## Xerox<sup>®</sup> Connect App für **SCHNELLSTART** Sage Finanzbuchhaltung

### Kurzanleitung zur Xerox® Connect App für Sage Finanzbuchhaltung

#### **BESCHREIBUNG**

Xerox® Connect App für Sage Finanzbuchhaltung (Connect for Sage Accounting) ist eine App der Xerox App Gallery, die es Benutzern erlaubt, sich direkt auf dem Gerät mit ihrem Konto bei der Sage Business Cloud Finanzbuchhaltung zu verbinden. Xerox® Workplace Solutions (Xerox® Workplace Suite und Xerox® Workplace Cloud) arbeiten als Single Sign-On-Lösung, was einfaches und schnelles Anmelden ermöglicht. Der Benutzer kann mit der Invoice Capture-Technologie von Google Daten von Lieferantenrechnungen erfassen. Die App ermittelt automatisch Einzelheiten aus einer Lieferantenrechnung des Benutzers und verwendet diese dann, um die Rechnung in Sage zu erstellen. Alternativ kann der Benutzer einen Zahlungsbeleg, z.B. einen Scheck oder einen Scheck-Kontrollabschnitt, einscannen und an eine bestehende, ausstehende Rechnung anhängen. Connect für Sage Finanzbuchhaltung steht Benutzern zur Verfügung, sobald sie die App über ihr Knto bei der Xerox App Gallery gekauft und heruntergeladen haben. Sie können die App auch für einen begrenzten Zeitraum ausprobieren.

Die Xerox® Connect App für Sage Finanzbuchhaltung ist für die Verwendung mit Multifunktionsdruckern mit aktivierter Xerox® ConnectKey®-Technologie sowie Xerox® AltaLink® und Xerox® VersaLink®-Geräten vorgesehen.

#### **Anforderungen an das Gerät**

In diesem gesamten Handbuch wird das Wort "Gerät" gleichbedeutend und austauschbar mit den Begriffen "Multifunktionsdrucker" und "Drucker" verwendet.

Für alle Geräte gelten folgende Anforderungen:

- Die Xerox Extensible Interface Platform® (EIP) muss aktiviert sein, um die App installieren zu können.
	- Das Gerät muss EIP 3.5 oder höher unterstützen.
- Die Xerox® ConnectKey® App-Installation (Richtlinie für die Installation von Weblets) muss aktiviert sein, um die App installieren zu können.
- Stellen Sie sicher, dass das Gerät mit dem Internet kommunizieren kann.

#### **Hinweis:**

Manche Netzwerke benötigen einen Proxy, um mit dem Internet kommunizieren zu können.

Wenn die Option SSL-Verifizierung auf dem Gerät aktiviert ist, stellen Sie sicher, dass die Sicherheitszertifikate auf dem Gerät installiert sind.

Normalerweise sind die Xerox® Solutions-Zertifikate auf allen 2016 Xerox® ConnectKey® fähigen AltaLink®- und VersaLink®-Geräten sowie Geräten der i-Serie bereits vorinstalliert.

# **sage**<br>Accounting

Weitere Informationen zu den vorstehend beschriebenen Einstellungen finden Sie in der Online-Unterstützung für die Xerox App Gallery unter

https://www.support.xerox.com/support/xeroxapp-gallery.

#### **INSTALLATION DER XEROX<sup>®</sup> CONNECT APP FÜR SAGE FINANZBUCHHALTUNG**

Bei der folgenden Vorgehensweise wird angenommen, dass Sie bereits ein Xerox App Gallery-Konto erstellt haben. Wenn Sie noch kein Xerox App Gallery-Konto haben, lesen Sie bitte in der Kurzanleitung zur Xerox App Gallery die Anleitung zum Erstellen eines solchen Kontos.

#### **Hinweis:**

Für eine ausführliche Anleitung zum Hinzufügen von Geräten sowie zum Hinzufügen oder Installieren von Apps über Ihr Xerox App Gallery-Konto folgen Sie bitte am Ende dieses Dokuments den Links auf die entsprechende Dokumentation.

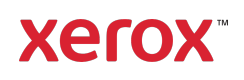

#### **INSTALLIEREN VON GALLERY APPS ÜBER DAS XEROX® APP GALLERY-WEBPORTAL (KOSTENPFLICHTIGE APP)**

- 1. Öffnen Sie die URL der Xerox App Gallery: https://appgallery.services.xerox.com
- 2. Wählen Sie "Anmelden" aus.
- 3. Geben Sie eine gültige E-Mail-Adresse und das Kennwort ein.
- 4. Fügen Sie im Register "Geräte" gegebenenfalls einen Multifunktionsdrucker oder einen Drucker hinzu.
- 5. Wählen Sie auf der Registerkarte "Alle Apps" die gewünschte App aus.
- 6. Wählen Sie die Schaltfläche Abonnieren.
- 7. Akzeptieren Sie die Endbenutzer-Lizenzvereinbarung (EULA) für die App.
- 8. Wählen Sie Zur Kasse.
- 9. Geben Sie die Rechnungsinformationen ein und wählen Sie Bestellung aufgeben.
- 10. Wählen Sie Done.
- 11. Überprüfen Sie Ihren E-Mail-Posteingang für die Kaufbestätigung.

#### **INSTALLIEREN VON GALLERY APPS ÜBER DAS XEROX® APP GALLERY-WEBPORTAL (TESTVERSION)**

- 1. Öffnen Sie die URL der Xerox App Gallery: https://appgallery.services.xerox.com
- 2. Wählen Sie "Anmelden" aus.
- 3. Geben Sie eine gültige E-Mail-Adresse und das Kennwort ein.
- 4. Fügen Sie im Register "Geräte" gegebenenfalls einen Multifunktionsdrucker oder einen Drucker hinzu.
- 5. Wählen Sie auf der Registerkarte "Alle Apps" die gewünschte App aus.
- 6. Wählen Sie die Schaltfläche Installieren aus.
- 7. Wenn Sie auf die Schaltfläche klicken, wird das Installationsfenster der Testversion geöffnet.
- 8. Wählen Sie die Geräte aus, auf denen Sie die App testen möchten, und wählen Sie dann Installieren.

#### **KONFIGURIEREN VON GEKAUFTEN GALLERY-APPS FÜR SINGLE SIGN-ON: DIE APP IST IN DER XEROX ® WORKPLACE SUITE GELISTET.**

Wichtig: Administratoren der Xerox® Workplace Suite sollten die nachfolgend beschriebenen Schritte durchführen. Wenn Sie keine Administratorberechtigungen für die

Xerox Workplace Suite haben, bitten Sie den zuständigen Administrator, die folgenden Schritte der Admin-Konfiguration durchzuführen:

- 1. Starten Sie die Xerox<sup>®</sup> Workplace Suite.
- 2. Klicken Sie auf Einstellungen.
- 3. Wählen Sie Single Sign-On.
- 4. Wenn Ihre neu erworbene App in der Liste angezeigt wird, klicken Sie darauf und wählen Sie Schlüssel austauschen.
- 5. Dadurch wird eine E-Mail-Anfrage an Xerox SSO Apps gesendet.
- 6. Der Administrator der SSO Apps wird dann den erforderlichen Schlüssel per E-Mail an den Xerox® Workplace Suite Administrator senden.
- 7. Daraufhin gibt der Xerox® Workplace Suite Administrator den öffentlichen Schlüssel für die App ein.

SSO ist damit für die App aktiviert. Benutzer können sich nun bei der ersten Anmeldung für Single Sign-On (d. h. für eine "Einmalanmeldung") entscheiden.

#### **KONFIGURIEREN VON GEKAUFTEN GALLERY-APPS FÜR SINGLE SIGN-ON: DIE APP IST NICHT IN DER XEROX WORKPLACE SUITE GELISTET**

Wichtig: Administratoren der Xerox<sup>®</sup> Workplace Suite sollten die nachfolgend beschriebenen Schritte durchführen. Wenn Sie keine Administratorberechtigungen für die Xerox® Workplace Suite haben, bitten Sie den zuständigen Administrator, die folgenden Schritte der Admin-Konfiguration durchzuführen.

- 1. Starten Sie die Xerox<sup>®</sup> Workplace Suite.
- 2. Klicken Sie auf Einstellungen.
- 3. Wählen Sie Single Sign-On.
- 4. Wenn die von Ihnen neu erworbene App in der Liste nicht angezeigt wird, klicken Sie auf Aktion -> Neu.
- 5. Geben Sie die Beschreibung, den Herausgeber, die E-Mail-Adresse des Herausgebers, die App-ID und die Umleitungs-URL ein.

Diese Informationen sollten in der App Gallery als Teil der Beschreibung in der Anzeige "App-Details" enthalten sein. Wenn diese Informationen nicht verfügbar sind, wenden Sie sich an den Ersteller der App.

- 6. Wählen Sie Senden.
- 7. Klicken Sie auf die App und wählen Sie Schlüssel austauschen.
- 8. Dadurch wird eine E-Mail-Anfrage an Xerox SSO Apps gesendet.
- 9. Der Administrator der SSO Apps wird dann den erforderlichen Schlüssel per E-Mail an den Xerox® Workplace Suite Administrator senden.
- 10. Daraufhin gibt der Xerox® Workplace Suite Administrator den öffentlichen Schlüssel für die App ein.

SSO ist damit für die App aktiviert. Benutzer können sich nun bei der ersten Anmeldung für Single Sign-On (d. h. für eine "Einmalanmeldung") entscheiden.

#### **ERSTMALIGE EINRICHTUNG: ANMELDEN UND AUTORISIEREN**

Bevor Sie Connect für Sage Finanzbuchhaltung verwenden können, müssen Sie die App und Ihr Konto in einem Webbrowser auf einem PC oder mobilen Gerät autorisieren. Dieser Vorgang muss einmal für jedes Konto durchgeführt werden, das sie mit der App Xerox® Connect für Sage Finanzbuchhaltung verwenden wollen.

Wenn Sie Connect für Sage Finanzbuchhaltung öffnen, erscheint ein Bildschirm, in dem Sie gefragt werden, ob Sie diesen Vorgang bereits abgeschlossen haben. Falls dies der Fall ist, wählen Sie Fortfahren und gehen weiter zur Anmeldeseite der App. Falls nicht:

- 1. Wählen Sie **Zugang autorisieren.**<br>2. Sie werden zur nächsten Seite
- 2. Sie werden zur nächsten Seite weitergeleitet, die eine URL anzeigt, die Sie auf Ihrem PC aufrufen müssen, sowie einen QR-Code, den Sie optional mit Ihrem mobilen Gerät scannen können.
- 3. Öffnen Sie auf Ihrem PC (oder Mobilgerät) einen Webbrowser und navigieren Sie zur URL.
- 4. Wenn Sie die Anmeldeseite von Sage in Ihrem Webbrowser geöffnet haben, geben Sie Ihre E-Mail-Adresse und Ihr Passwort ein und wählen dann Anmelden.
- 5. Klicken Sie auf der nächsten Seite auf die Schaltfläche Zulassen. Ihr Konto wurde nun autorisiert, sodass Sie diesen Vorgang nicht noch einmal wiederholen müssen, solange Sie sich nicht mit einer anderen Sage-E-Mail-Adresse inklusive Passwort anmelden.
- 6. Nachdem Sie auf Zulassen geklickt haben, können Sie zum Xerox®-Gerät zurückkehren, die App Xerox® Connect für Sage Finanzbuchhaltung öffnen und bei der Frage, ob Sie den Autorisierungsvorgang abgeschlossen

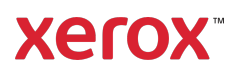

haben, Fortfahren wählen. Der Sage-Anmeldebildschirm wird in der App angezeigt, und Sie können sich mit der E-Mail-Adresse und dem Passwort, die Sie in Schritt 4 eingegeben haben, anmelden.

#### **SO SCANNEN SIE EINE LIEFERANTENRECHNUNG**

- 1. Tippen Sie auf dem Startbildschirm des Geräts auf Connect for Sage Accounting.
- 2. Wenn die App geöffnet wird, werden Sie gefragt, ob Sie den Autorisierungsvorgang abgeschlossen haben. Falls Sie dies getan haben, wählen Sie Fortfahren. Falls nicht, lesen Sie bitte die Anweisungen oben unter Erstmalige Einrichtung: Anmelden und Autorisieren. Wenn Sie Fortfahren gewählt haben, geben Sie Ihre E-Mail und Ihr Passwort ein und wählen dann Anmelden.
- 3. Sobald Sie sich im Switchboard der App befinden, wählen Sie Lieferantenrechnung scannen.
- 4. Sie gelangen dann auf die Seite zum Scannen der Lieferantenrechnung, auf der Sie Ihre Scan-Einstellungen festlegen können. Legen Sie Ihre Rechnung auf das Vorlagenglas oder in den Einzug und tippen Sie auf Scannen. Der Scan wird gestartet und die Rechnung wird bearbeitet. Dies kann je nach Umfang Ihrer Rechnung einige Minuten dauern.
- 5. Sobald die Verarbeitung des Scans abgeschlossen ist, erscheint die Überprüfungsseite. Diese Seite fasst die Daten zusammen, die aus der von Ihnen gescannten Rechnung erfasst wurden, sowie die Felder, die zum Hinzufügen einer Rechnung zu Sage erforderlich sind. Hinweis: Die App nutzt die Technologie zur Rechnungserfassung, um automatisch wichtige Details der gescannten Rechnung zu erfassen und auszulesen. Die App wird ihr Bestes tun, um den Kontakt, die Zwischensumme, entsprechende Kontodaten und den Steuersatz der Rechnung zu erkennen. Wenn die App diese Details auf Ihrer Rechnung sieht, füllt sie jedes Feld mit dem entsprechenden Wert aus. Bitte bedenken Sie, dass die Ergebnisse möglicherweise nicht perfekt sind, deshalb sollten Sie immer jeden Wert bestätigen, bevor Sie zur nächsten Seite gehen. Jedes Feld, außer "Gesamt", kann bearbeitet

werden. Darüber hinaus ist diese Seite als

eine Zusammenfassung aller Einzelposten Ihrer Rechnung gedacht. Wenn Sie die Rechnung in einzelne Positionen aufschlüsseln müssen, können Sie den Workflow in der App Connect für Sage Finanzbuchhaltung abschließen und sich dann an einem PC mit Ihrem Sage-Konto anmelden, um den Eintrag weiter zu bearbeiten.

- 6. Wenn Sie eine größere Vorschau Ihres Scans sehen möchten, können Sie das Scan-Bild antippen.
- 7. Sobald Sie die Rechnungsdetails bestätigt haben, können Sie die Schaltfläche Senden wählen, was die Rechnung an Ihr Sage-Konto sendet und den Scan als PDF-Anhang hinzufügt.

#### **SO SCANNEN SIE EINEN ZAHLUNGSBELEG**

- 1. Tippen Sie auf dem Startbildschirm des Geräts auf Connect for Sage Accounting.
- 2. Wenn die App geöffnet wird, werden Sie gefragt, ob Sie den Autorisierungsvorgang abgeschlossen haben. Falls Sie dies getan haben, wählen Sie Fortfahren. Falls nicht, lesen Sie bitte die Anweisungen oben unter Erstmalige Einrichtung: Anmelden und Autorisieren. Wenn Sie Fortfahren gewählt haben, geben Sie Ihre E-Mail und Ihr Passwort ein und wählen dann Anmelden.
- 3. Sobald Sie sich im Switchboard der App befinden, wählen Sie Zahlungsbeleg scannen.
- 4. Sie werden kurz zum Bildschirm zum Scannen eines Zahlungsbelegs weitergeleitet, bevor das Popup-Fenster "Rechnung auswählen" erscheint. Wenn Sie Konto auswählen, sehen Sie eine Liste aller Konten/Kontakte, die eine offene Rechnung haben. Sobald Sie ein Konto bzw. einen Kontakt ausgewählt haben, werden alle ausstehenden Rechnungen für dieses Konto aufgelistet. Wenn Sie die Zahlung auf mehr als eine Rechnung anwenden müssen, können Sie 2+ wählen. Andernfalls wählen Sie eine einzelne Rechnung mit den Kontrollkästchen auf der linken Seite aus und wählen OK.
- 5. Auf der Seite zum Scannen des Zahlungsbelegs müssen Sie ein Bankkonto auswählen, mit dem diese Zahlung

verknüpft werden soll, sowie den Zahlungsbetrag.

Hinweis: Der von Ihnen eingegebene Betrag muss kleiner oder gleich dem Gesamtbetrag aller ausstehenden Rechnungen sein, die Sie in Schritt 4 auswählen. Wenn der Betrag höher ist, erscheint eine Warnung auf dem Bildschirm.

- 6. Passen Sie die Scan-Einstellungen an und tippen Sie auf Scannen.
- 7. Sobald der Scan abgeschlossen ist, werden Ihnen eine Scan-Vorschau und eine Liste mit schreibgeschützten Feldern angezeigt. Diese Felder dienen als Bestätigung, bevor die Zahlung an Sage übermittelt wird. Wenn einer der Werte in den Feldern falsch ist, können Sie ihn durch Tippen auf Neu scannen am unteren Rand der Seite anpassen. Andernfalls wählen Sie Senden aus. Damit wird die Zahlung an Sage gesendet und auf die in Schritt 4 ausgewählte(n) Rechnung(en) angewendet. Ein Bild Ihres Zahlungsbelegs wird ebenfalls an die Rechnung in Sage angehängt.

#### **SUPPORT**

Xerox App Gallery Wissensdatenbank

https://www.support.xerox.com/support/xer ox-app-gallery/support/enus.html

Xerox App Gallery-Dokumentation

https://www.support.xerox.com/support/xer ox-app-gallery/documentation/enus.html

Kundensupport-Forum

https://accounting.xeroxinvoices.com

Unterstützte Multifunktionsdrucker (MFD) und Drucker

https://www.xerox.com/enus/connectkey/apps

Wenden Sie sich an Ihren örtlichen Xerox-Anbieter für weitere Informationen oder besuchen Sie xerox.com/verify, um zu starten.

©2020 Xerox Corporation. Alle Rechte vorbehalten. Xerox®, AltaLink®, ConnectKey®, VersaLink® und Xerox Extensible Interface Platform® sind Marken der Xerox Corporation in den USA und/oder anderen Ländern. BR28335

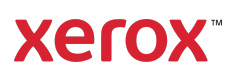